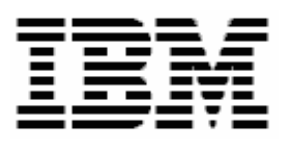

# **Updating Fibre Channel Expansion Card BIOS with RDM 4.20**

# **A White Paper**

October 11, 2004

#### **Notes:**

Visit <www.ibm.com/pc/safecomputing> periodically for the latest information on safe and effective computing.

Warranty Information: For a copy of applicable product warranties, write to: Warranty Information, P.O. Box 12195, RTP, NC 27709, Attn: Dept. JDJA/B203. IBM makes no representation or warranty regarding third-party products or services.

Before using this information and the product it supports, read the general information in "Notices," [on](#page-20-0)  [page 21.](#page-20-0)

#### **© Copyright International Business Machines Corporation 2004. All rights reserved.**

U.S. Government Users Restricted Rights – Use, duplication or disclosure restricted by GSA ADP Schedule Contract with IBM Corp.

# <span id="page-2-0"></span>**Contents**

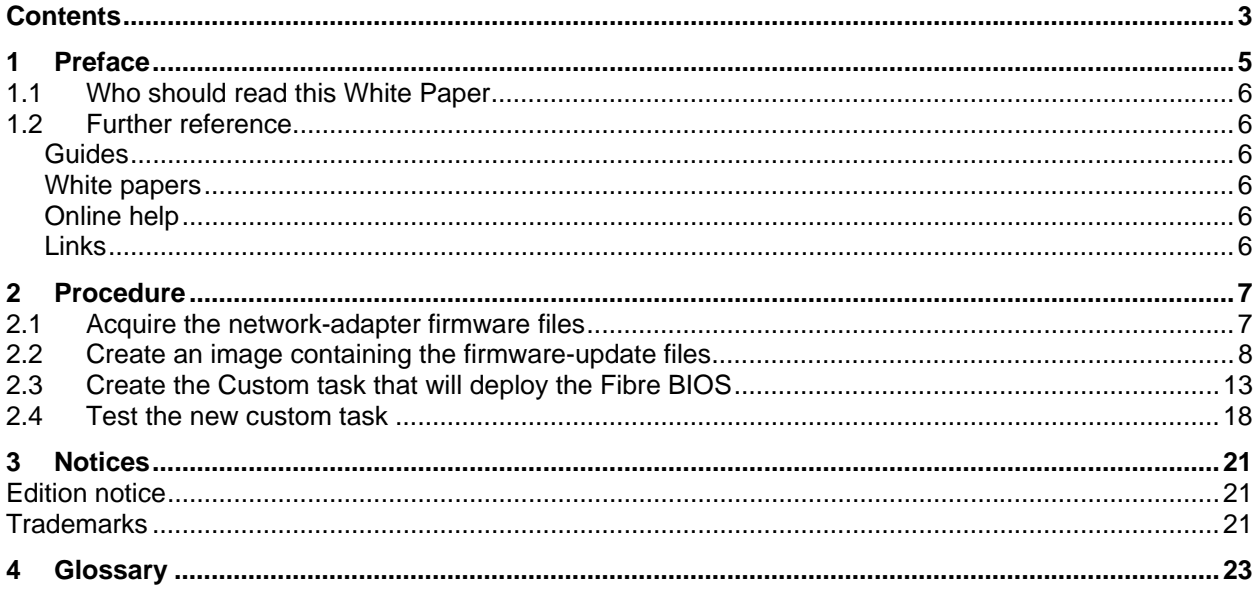

# <span id="page-4-0"></span>**1 Preface**

This White Paper explains how to use IBM® Remote Deployment Manager (RDM) 4.20 (or a later RDM version) to update the BIOS on Fibre Channel Expansion Cards in BladeCenter HS20 systems.

There are other ways to flash Diagnostics firmware (e.g., with the BIOS diskette, with the UpdateXpress CD, etc.). But using RDM to do this from a remote console on many systems concurrently, without having to visit the systems, is a powerful and easy way to accomplish this task.

You can use this White Paper to learn how to do the following:

• Updating the BIOS on Fibre Channel Expansion Cards in BladeCenter HS20 systems.

In addition, this White Paper will help you learn some of the typical techniques that you can use to extend and customize RDM:

- Creating RDM *Custom* tasks.
- Creating RDM custom images and using them in an RDM task.
- Using the RDM Command List Wizard to add an image to an RDM task.
- Use RDAGENT.EXE to display messages in the task log.

The tasks described in this paper accomplish their desired functions in a variety of ways. There are alternate techniques available for doing all of these functions. The intent is to illustrate various methods, as well as to describe a way to implement these particular functions.

This document contains embedded files. Just right click on the paperclip icon in order to extract the embedded files.

One good use of the custom task described below is in an end-to-end deployment procedure (i.e., an RDM Script task that does all steps in deploying a system). For example, such a Script task might contain the following subtasks:

- 1. Customized System Firmware Flash task updates System BIOS, Diagnostics, and Integrated System Management Processor firmware.
- 2. Custom task to update the firmware and BIOS on a ServeRAID adapter (i.e., the task described below).
- 3. Custom task to update disk-drive firmware.
- 4. Custom task to update Diagnostics.
- 5. Custom task to update network adapter firmware.
- 6. RAID Custom Configuration task.
- 7. Task to deploy the operating system and applications one of these:
	- Windows Native Install task.
	- Windows Clone Install task.
	- Linux Native Install task.
- 8. Power Restore task.
- 9. CMOS Update task modifies the CMOS/BIOS settings.

## <span id="page-5-0"></span>**1.1 Who should read this White Paper**

This White Paper is intended to help skilled RDM administrators to create deployment procedures and to understand the concepts involved. To effectively use this White Paper, you should already have an extensive knowledge of your Network environment, your RDM environment, and DOS batch files.

## **1.2 Further reference**

In addition to this paper, there are various other sources of information that you can consult for RDM and for RDM Custom tasks.

### **Guides**

The following product documentation is available for RDM:

- *Remote Deployment Manager 4.20 Users Guide*  The main reference manual for RDM
- *Remote Deployment Manager 4.20 Installation Guide* Describes the complete installation process of RDM
- *Remote Deployment Manager 4.20 Compatibility and Configuration Guide* Lists RDM-supported hardware and software

Check the IBM Web site at [http://www-307.ibm.com/pc/support/site.wss/document.do?lndocid=MIGR-](http://www-307.ibm.com/pc/support/site.wss/document.do?lndocid=MIGR-50575)[50575](http://www-307.ibm.com/pc/support/site.wss/document.do?lndocid=MIGR-50575) to get the current versions of the above documents.

#### **White papers**

The various RDM white papers are available on the IBM Web site at [http://www-](http://www-307.ibm.com/pc/support/site.wss/document.do?lndocid=MIGR-53487)[307.ibm.com/pc/support/site.wss/document.do?lndocid=MIGR-53487.](http://www-307.ibm.com/pc/support/site.wss/document.do?lndocid=MIGR-53487)

### **Online help**

In general, most RDM windows have online help available (except for some message windows or other windows where no help is applicable), either using a **Help** menu or a **Help** button.

#### **Links**

The following links are available for further information:

• Support is available for supported systems (IBM and non-IBM) through e-mail or fee-based telephone support. Telephone support is not available in all countries. For more information about the fee-based telephone support, go to <http://www.ibm.com/support>or <http://service.software.ibm.com/supportline.html>. For more information about e-mail support, refer to the RDM home page.

Important: Before using RDM 4.20, check the compatibility test results and browse the rest of the RDM Web site for additional information and tips concerning the installation and use of RDM.

# <span id="page-6-0"></span>**2 Procedure**

The Custom task template is a general-purpose template that you use to create your own processes to run on a target system. Like most RDM tasks, it contains the following:

- i. An IBM DOS 7.1 system environment that is the operating system, booted from the network, under which the task runs on the target system.
- ii. A CommandList file containing the commands that are to be executed as part of the task.
- iii. Executable programs and batch files that are to be executed as part of the task.
- iv. An image file that contains all the supporting files that are required by the commands.
- v. A user parameter whose value is passed to the target system and used when the task runs.

This example creates a Custom flash task for flashing Fibre Channel Expansion Card BIOS.

### **2.1 Acquire the network-adapter firmware files**

<span id="page-6-1"></span>1. Download and create the firmware-update diskette. The firmware used to create this white paper was version 1.38, located at the following web site:

<http://www-307.ibm.com/pc/support/site.wss/document.do?lndocid=MIGR-54796>

### <span id="page-7-0"></span>**2.2 Create an image containing the firmware-update files**

<span id="page-7-1"></span>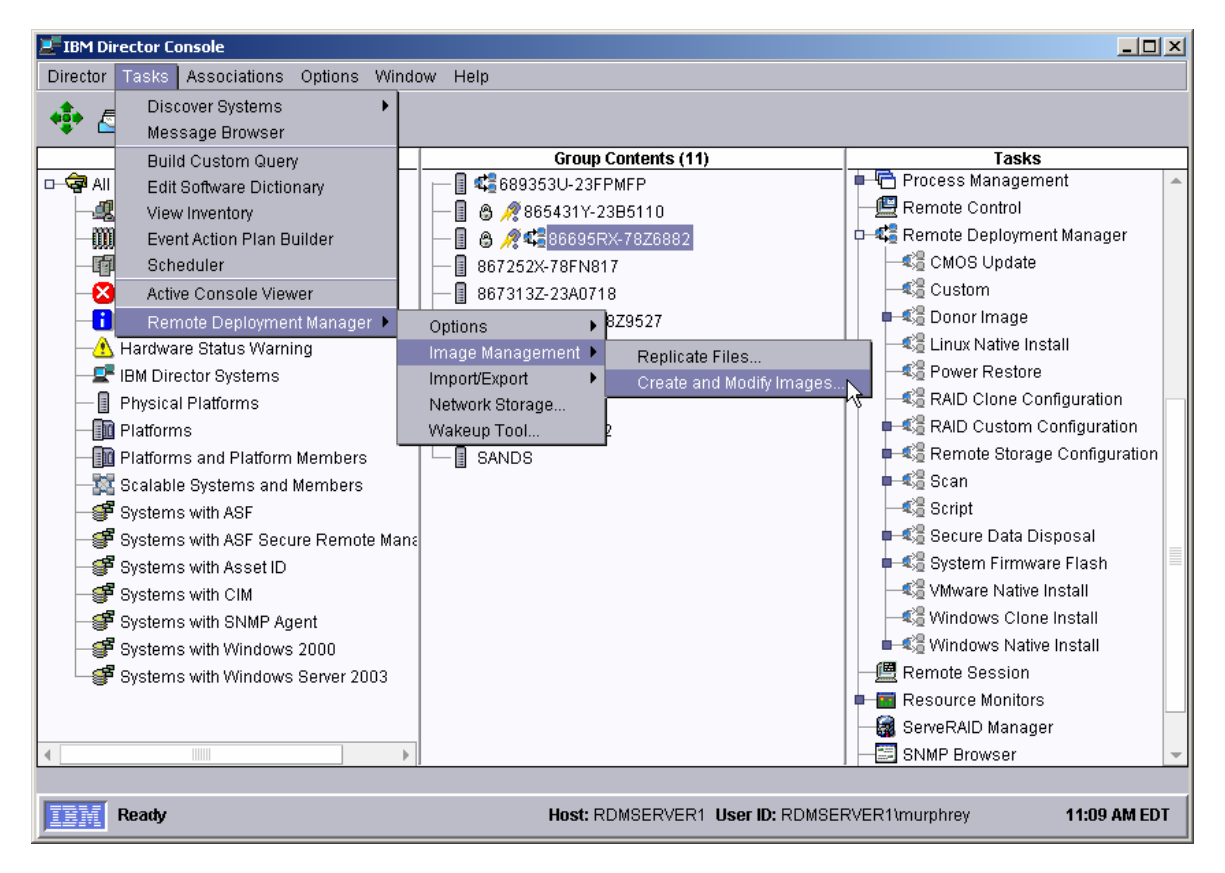

2. From the Director console, select the **Tasks**, **Remote Deployment Manager**, **Image Management**, and **Create and Modify Images…** menus. This displays the *Image Management* window.

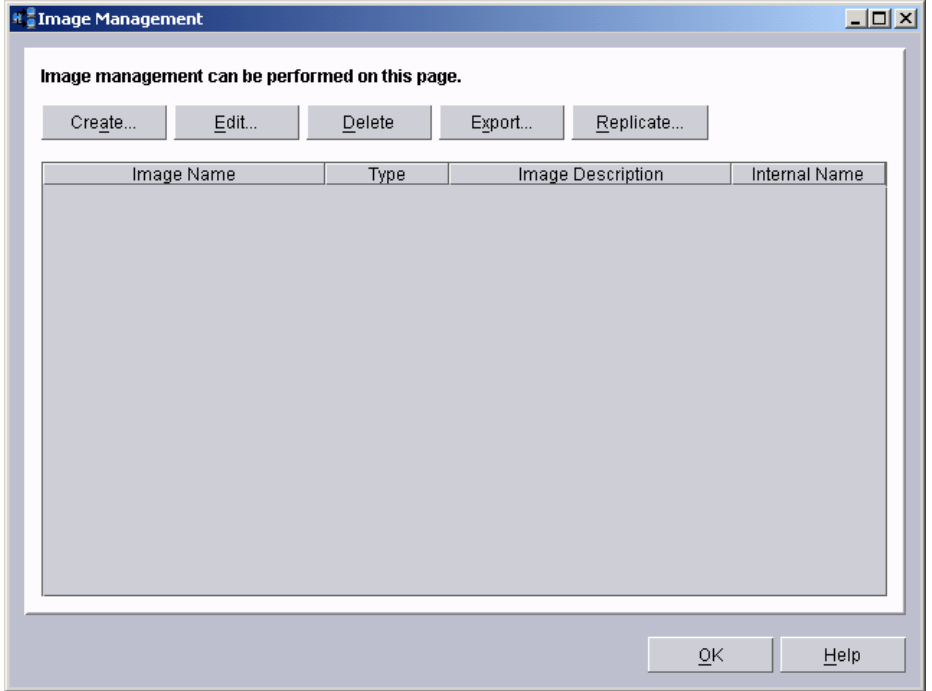

3. Select the **Create…** button. This displays the *Create Image* window.

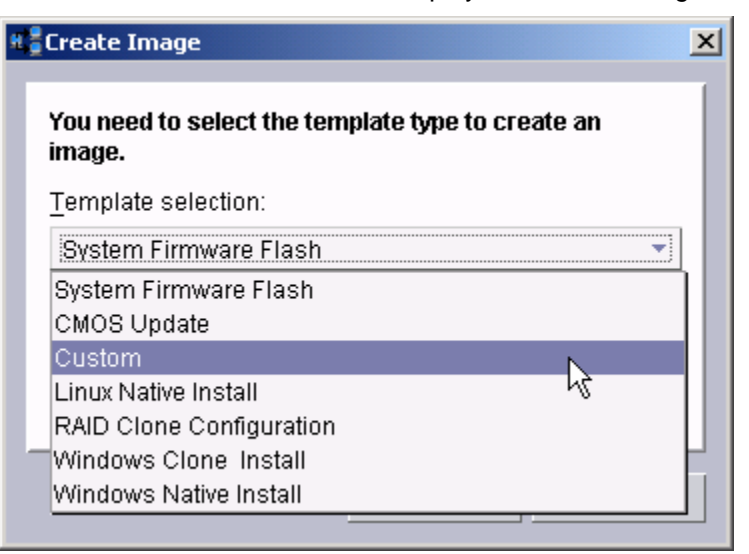

4. Select **Custom** from the drop-down list, and then select the **OK** button. This displays the *Create Custom Image* window. On the **General** tab, enter a name and (optionally) a description.

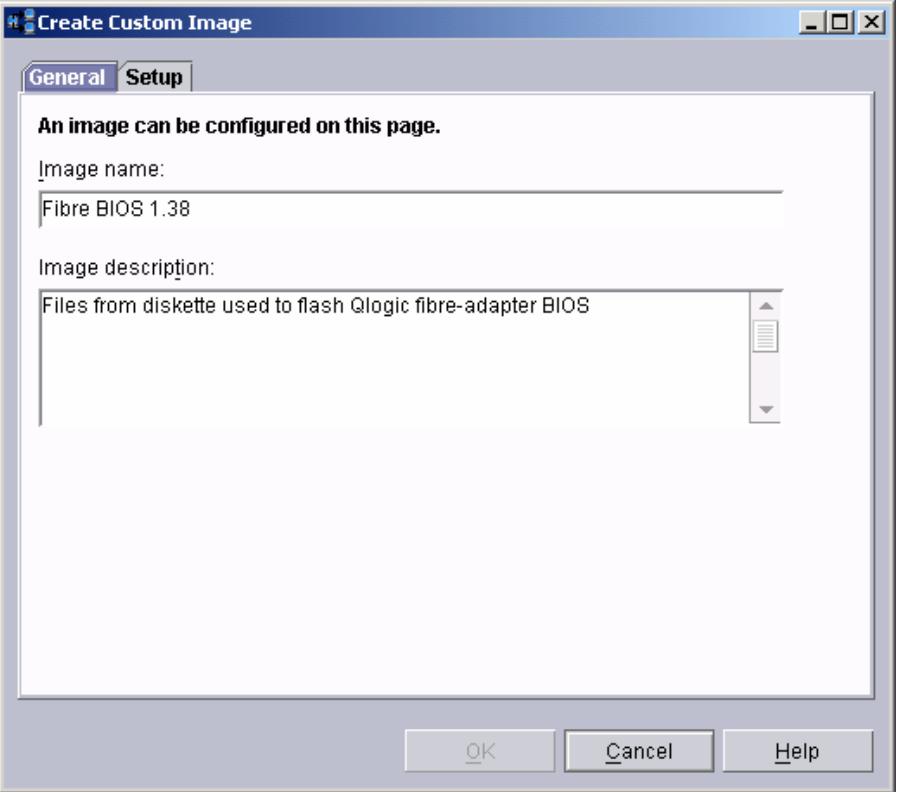

- 5. Insert the diskette you created in step [1](#page-6-1) into your A: drive.
- <span id="page-9-0"></span>6. Select the **Setup** tab, and then select the **File…** button.

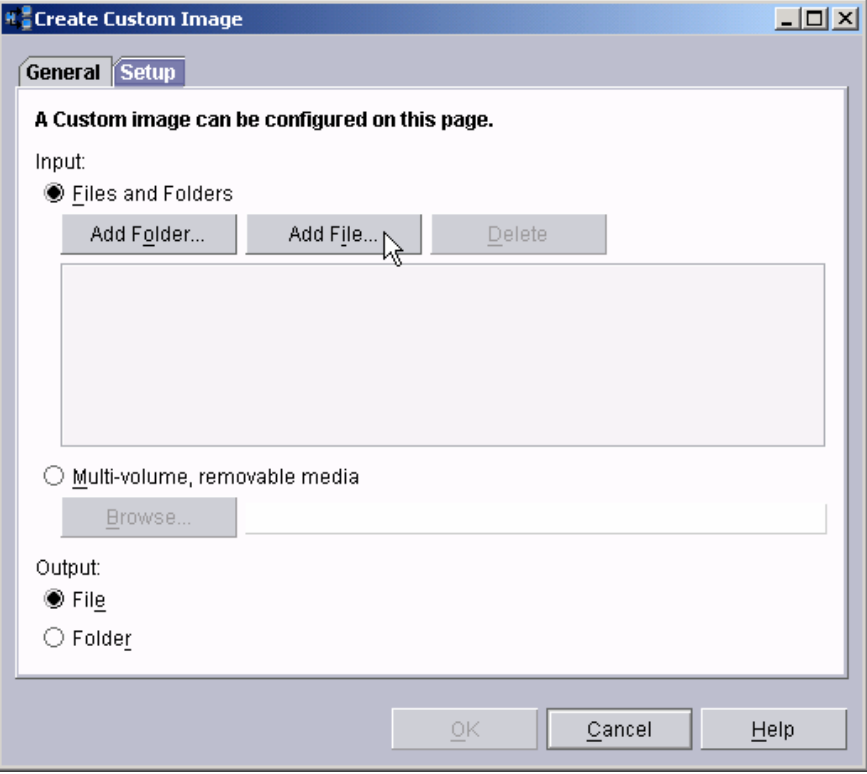

<span id="page-9-1"></span>7. This displays a file dialog window named *Select File*. Navigate to and select QL2312RM.BIN file, and then select the **OK** button.

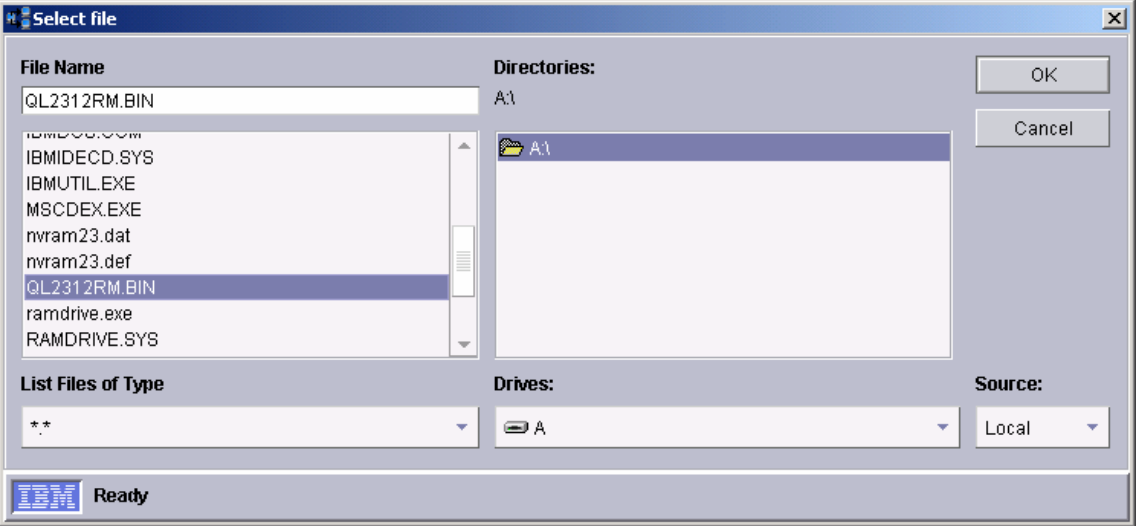

- 8. Repeat steps [6](#page-9-0) and [7,](#page-9-1) adding the IBMUTIL.EXE or FLASUTIL.EXE (whichever is on the diskette), NVRAM23.DAT, and NVRAM23.DEF files to the list.
- 9. On the **Setup** page of the *Create Custom Image* window, select the **File** radio button. This will cause RDM to create the image as a single ZIP file. Then select the **OK** button.

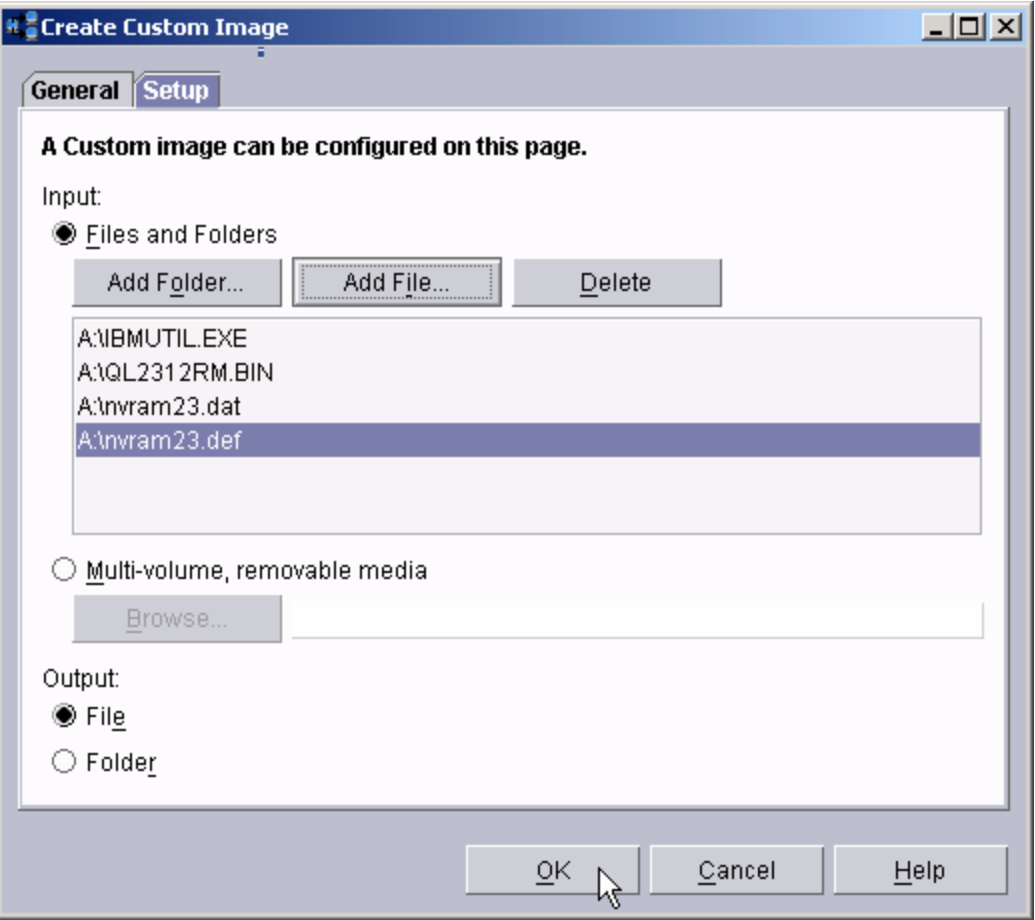

10. When the copying is complete, a message window displays.

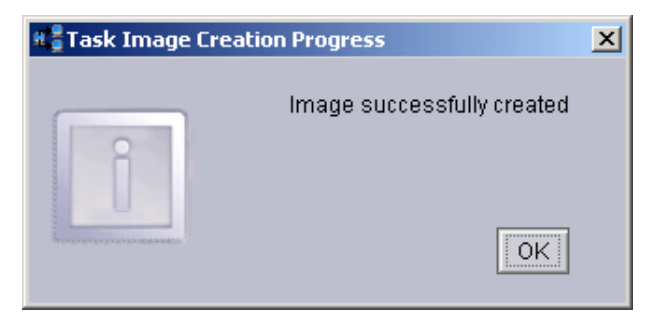

11. After the image creation is done, select the **OK** button on the *Task Image Creation Progress* window. The main *Image Management* window will now contain an entry for the new image.

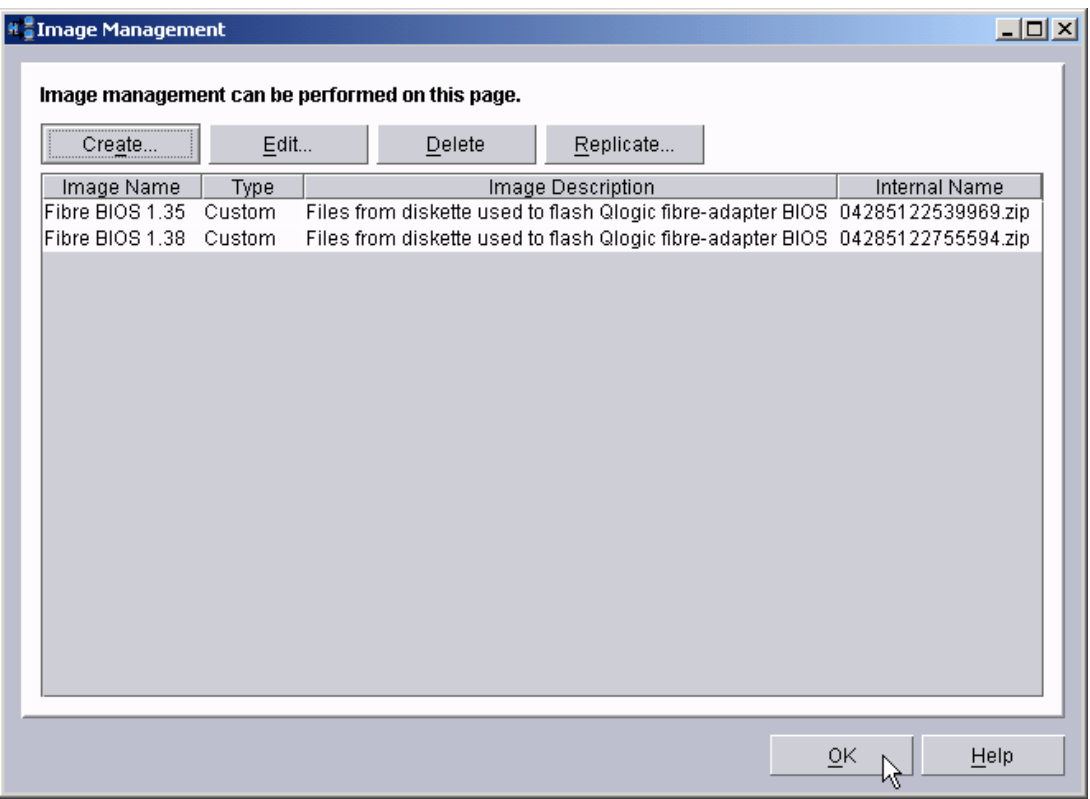

12. Select the **OK** button to close the *Image Management* window.

## <span id="page-12-0"></span>**2.3 Create the Custom task that will deploy the Fibre BIOS**

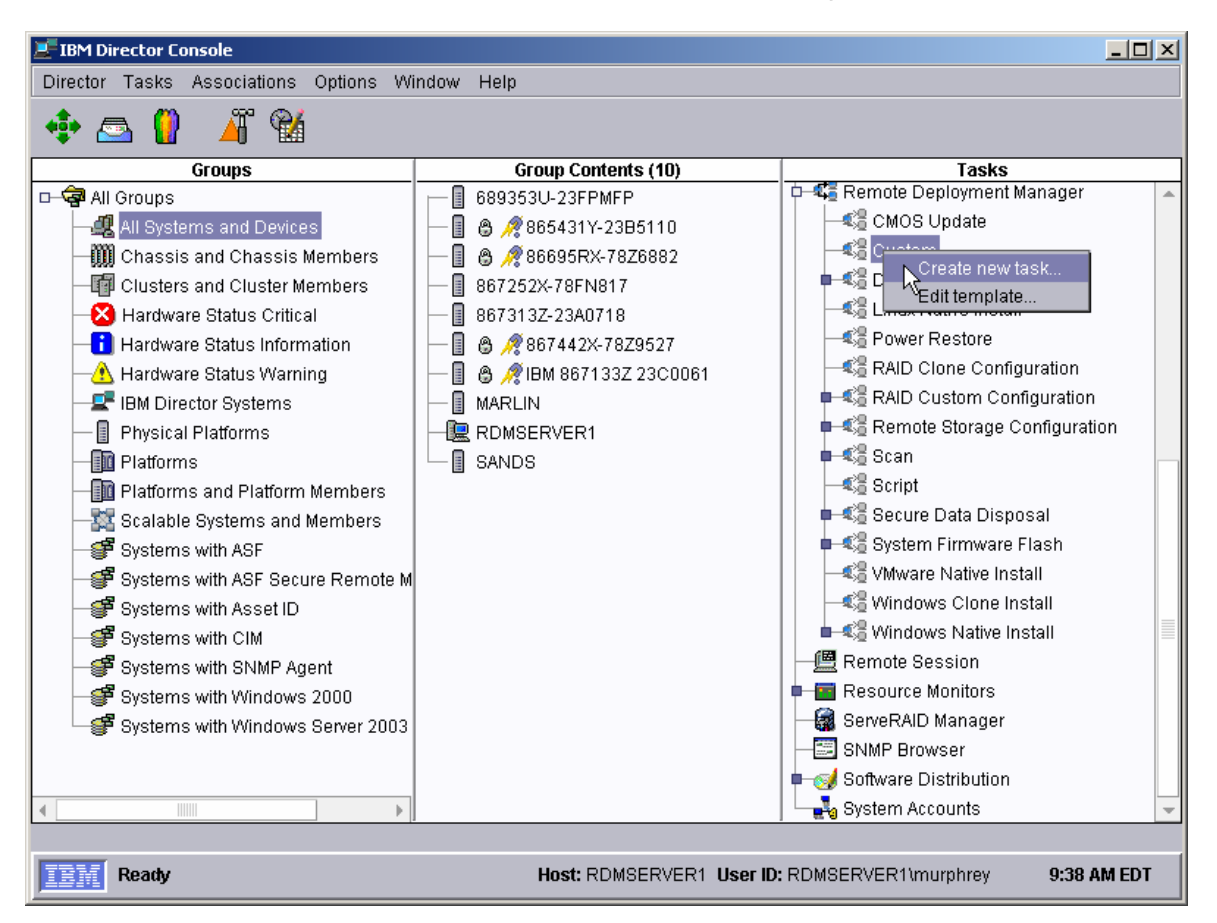

- 13. Expand **Remote Deployment Manger** in the *Tasks* pane of the Director console, and right-click **Custom**. The menu is displayed.
- 14. Click **Create new task…** on the menu to access the property pages. There are two pages:
	- **General**: Contains basic information about the task.
	- **Advanced**: Contains the command list, user parameters, and task folder name for the task.

Enter the task information on the *General* page (e.g., name the task *Fibre adapter BIOS flash* and enter an appropriate task description).

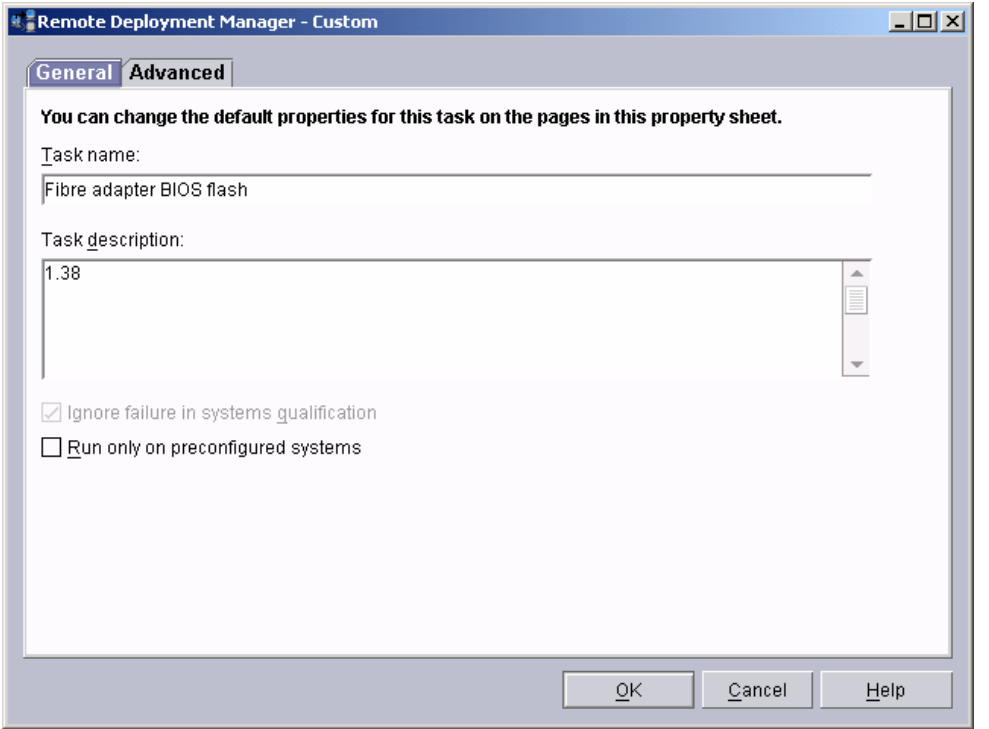

15. Click the **Advanced** tab, and modify the command list this way:

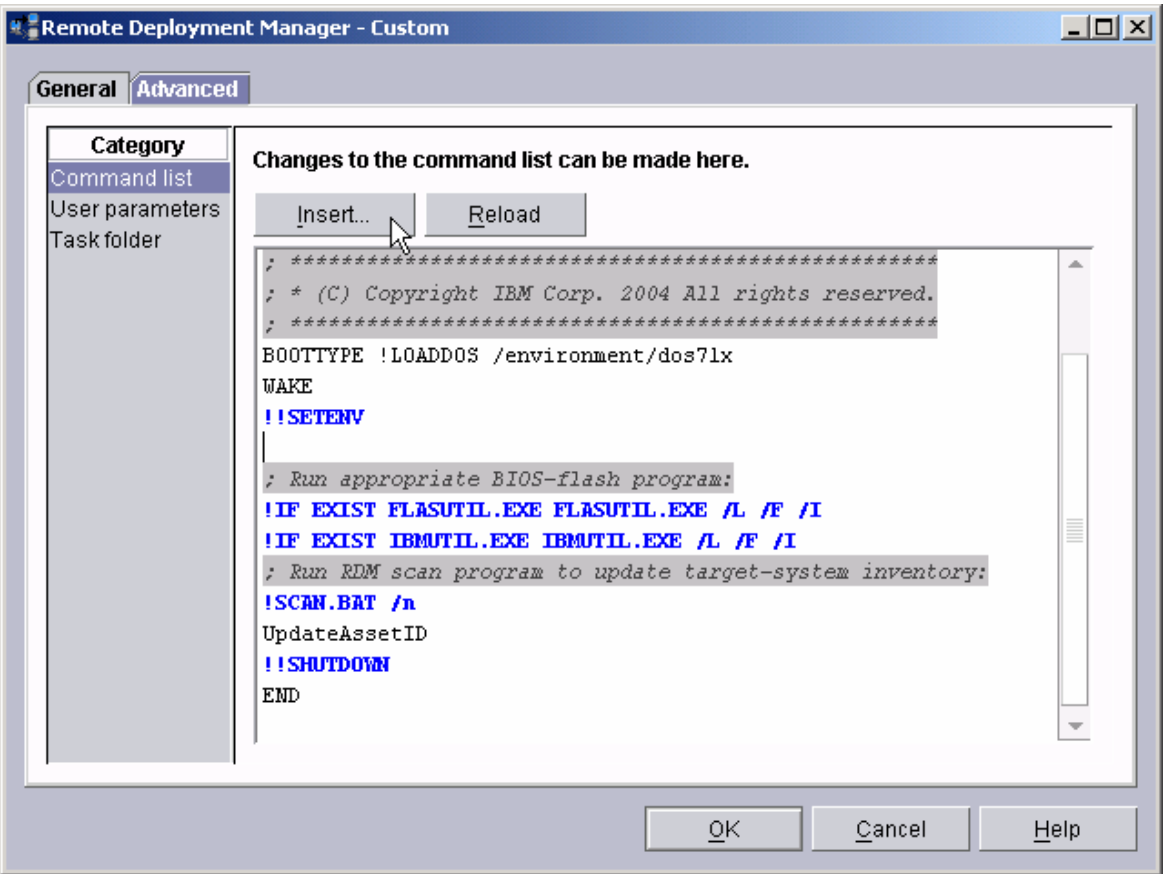

```
; *************************************************** 
; * Command list for a custom task that flashes 
; * fibre channel expansion card BIOS. 
; *************************************************** 
; * (C) Copyright IBM Corp. 2004 All rights reserved. 
; *************************************************** 
BOOTTYPE !LOADDOS /environment/dos71x 
WAKE 
!!SETENV 
; Run appropriate BIOS-flash program: 
!IF EXIST FLASUTIL.EXE FLASUTIL.EXE /L /F /I 
!IF EXIST IBMUTIL.EXE IBMUTIL.EXE /L /F /I 
; Run RDM scan program to update target-system inventory: 
!SCAN.BAT /n 
HandleScanOutput 
UpdateAssetID 
!!SHUTDOWN 
END
```
The command list is a list of RDM and DOS commands that perform the Custom task. Refer to Appendix A, "Command list commands", in the *Remote Deployment Manager 4.20 User's Reference* for information on commands and syntax within a command list.

Because different fibre flash versions (e.g., 1.35 and 1.38) use different flash programs, we made the logic in the command list handle either program. The task logic will automatically check the return code of each "single-bang" command (i.e., each command preceded by a single "!" character) and return an error whenever the DOS ERRORLEVEL is nonzero.

16. Place the cursor on the blank line (see the picture above), and select the **Insert** button. The *Command List Editor Wizard* window appears.

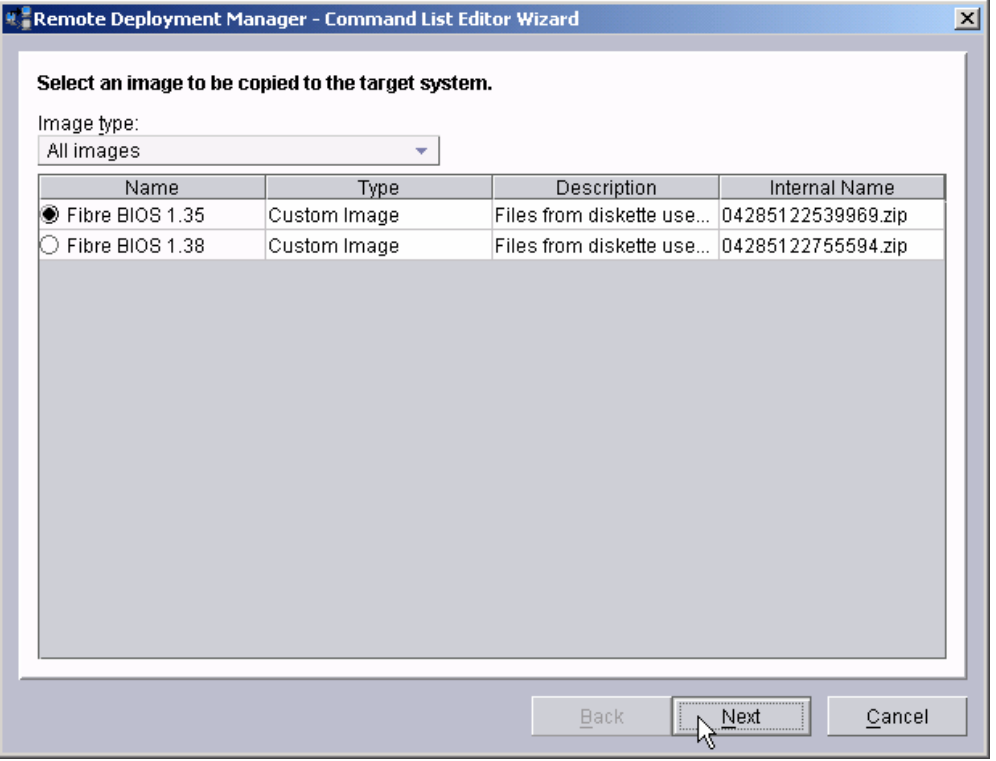

17. Select the custom image that you created in step [2.2 above,](#page-7-1) and then select the **Next** button.

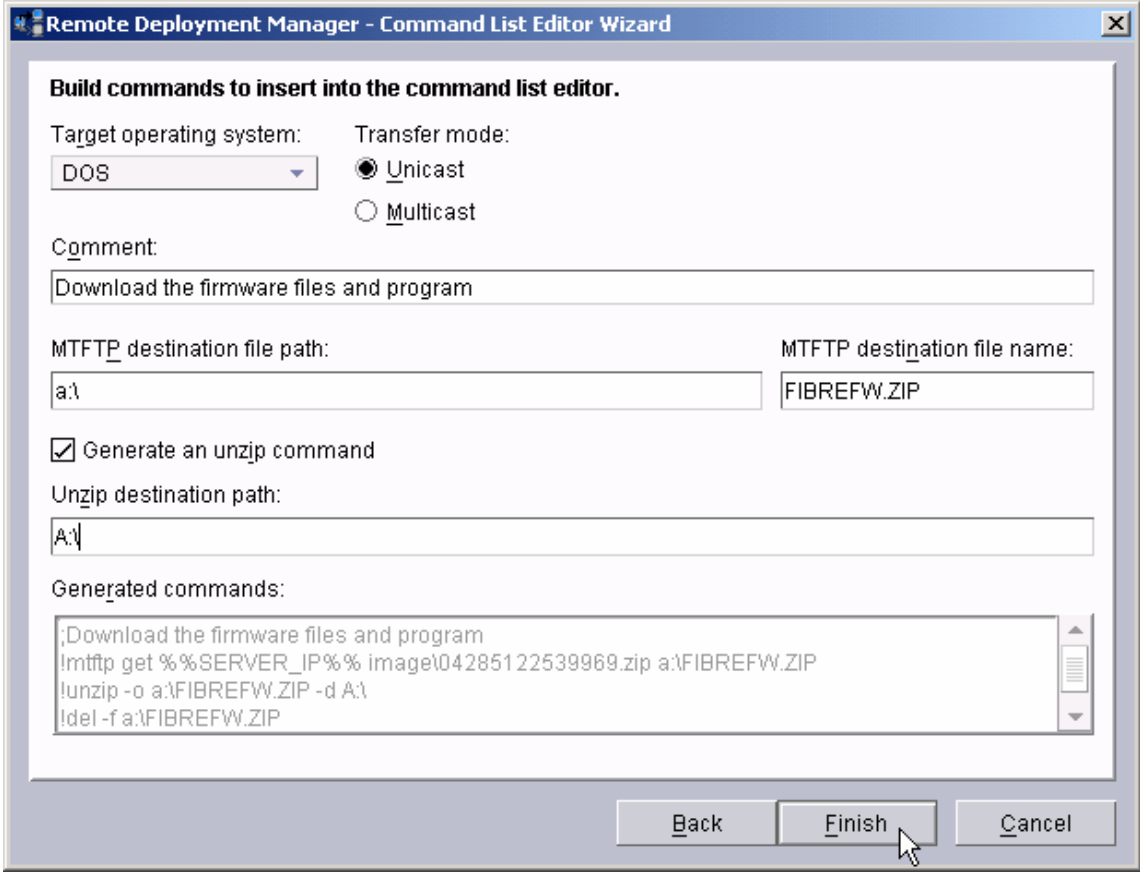

- 18. Enter the appropriate data to generate the correct commands to download and unzip the custom image you created in section **[Error! Reference source not found.](#page-17-1)**:
	- o Select DOS as the target operating system.
	- o Leave the transfer mode as Unicast.
	- o Add an optional comment, if you like.
	- o Enter the path and name that you want the image file to have on the target system.
	- o Select the check box to generate an unzip command, and enter the path for the unzipped files.
- 19. Select the *Finish* button to add the generated commands to the command list.

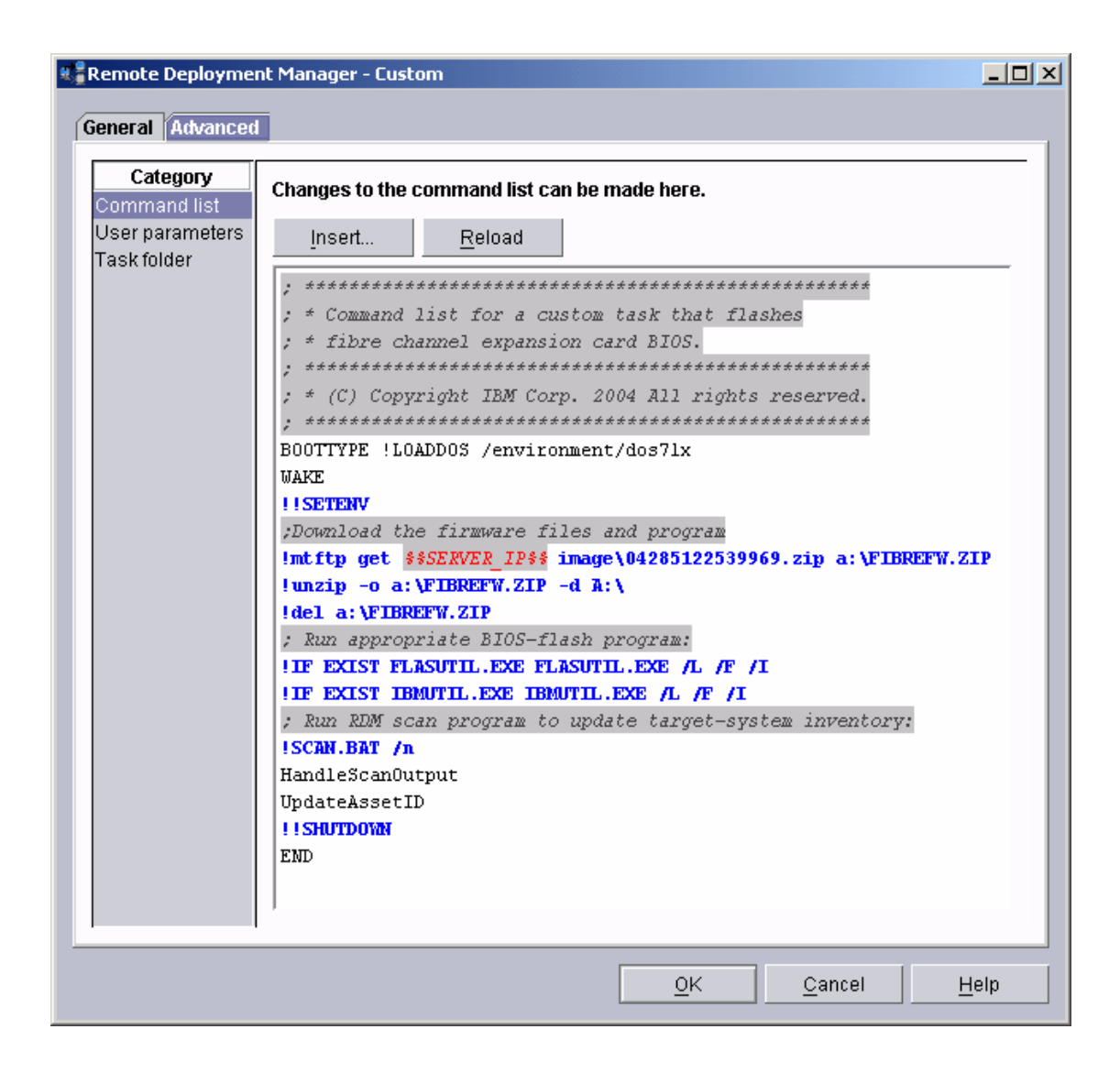

20. Select **OK** to create the task.

### <span id="page-17-0"></span>**2.4 Test the new custom task**

<span id="page-17-1"></span>21. Drag the *Fibre adapter BIOS flash* task (from the *Tasks* pane) and drop it onto an entry for an HS20 blade (e.g., model 8832 or 8678) system in the *Group Contents* pane. The menu appears. Click **Run systems …** in the menu. (Because we only have one configurable parameter (FIBREFW – the name of the Fibre BIOS image) available, and its correct value is the default for this task, we do not need to select **Configure systems...** for the initial testing.) A message window appears.

**Note**: You could, instead, drag the target system and drop it on the task – the Director/RDM drag/drop operation works the same way in either direction.

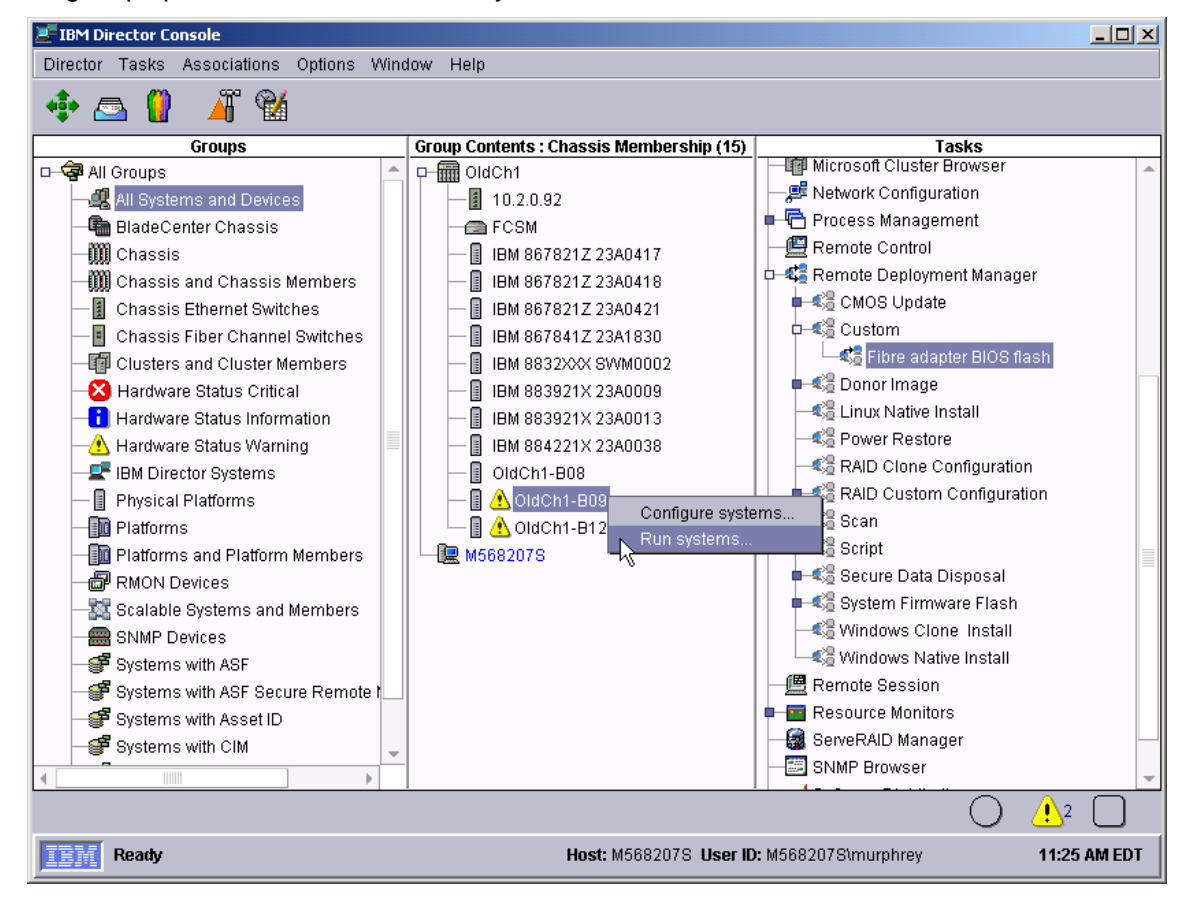

22. Click the **Execute now** button. The target system will wake up (i.e., automatically power itself on) and do a network boot.

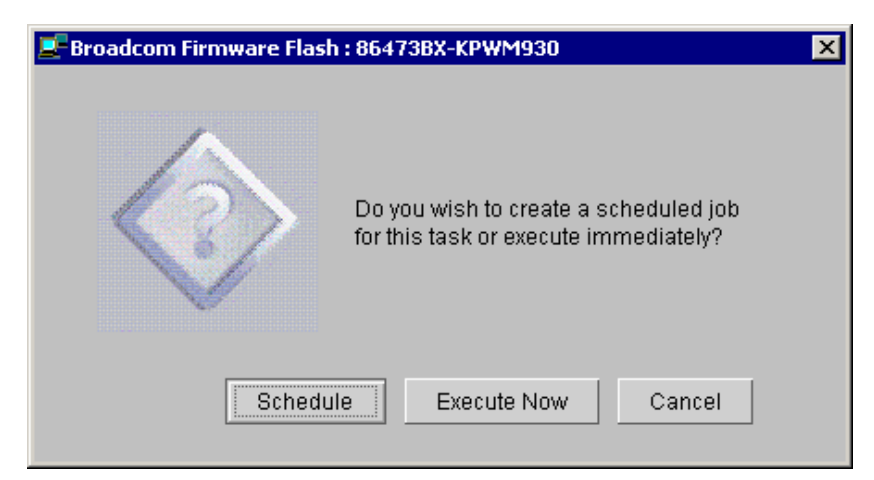

- 23. Immediately after the *Starting PC DOS…* message appears on the target system's monitor, press the F8 key. This allows you to step through all of the batch files statement-by-statement.
- 24. Press the "y" key to execute each statement in-turn. Observe each statement, and watch for any errors that may occur.

**Note:** If an error occurs, debug it, fix it as appropriate (usually in one of the files you created or modified above), and then rerun the test.

To rerun the test, you will usually need to do the following:

- a. Power off the server with the power switch.
- b. Right-click on the server in the middle pane.
- c. Click the **Remote Deployment Manager** and the **Cancel Tasks** menu items.
- d. Go back to step [21](#page-17-1) above.

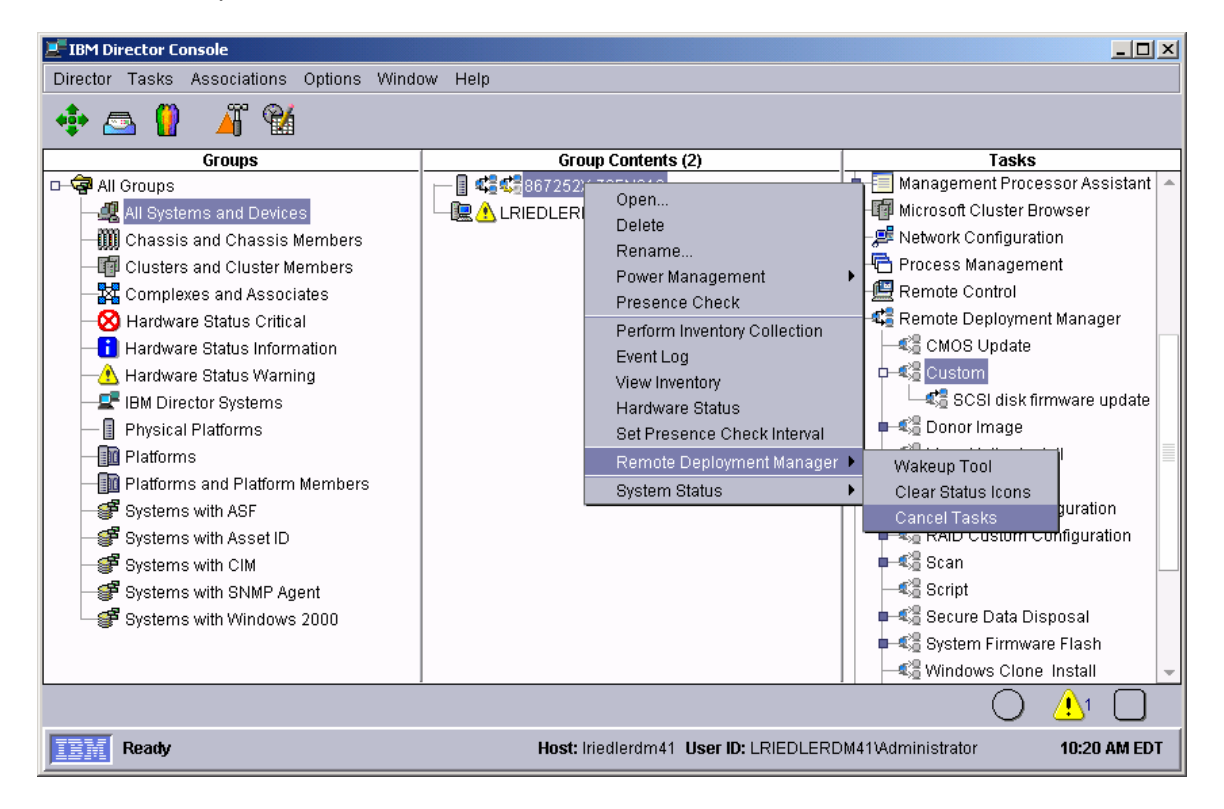

25. You should observe one of the systems to make sure that the firmware flashes properly. When the task is complete, the systems will automatically power off).

# <span id="page-20-1"></span><span id="page-20-0"></span>**3 Notices**

This information was developed for products and services offered in the U.S.A.

IBM might not offer the products, services, or features discussed in this document in other countries. Consult your local IBM representative for information on the products and services currently available in your area. Any reference to an IBM product, program, or service is not intended to state or imply that only that IBM product, program, or service might be used. Any functionally equivalent product, program, or service that does not infringe any IBM intellectual property right might be used instead. However, it is the user responsibility to evaluate and verify the operation of any non-IBM product, program, or service.

IBM might have patents or pending patent applications covering subject matter described in this document. The furnishing of this document does not give you any license to these patents. You can send license inquiries, in writing, to:

*IBM Director of Licensing IBM Corporation North Castle Drive Armonk, NY 10504-1785 U.S.A.* 

INTERNATIONAL BUSINESS MACHINES CORPORATION PROVIDES THIS PUBLICATION "AS IS" WITHOUT WARRANTY OF ANY KIND, EITHER EXPRESS OR IMPLIED, INCLUDING, BUT NOT LIMITED TO, THE IMPLIED WARRANTIES OF NON-INFRINGEMENT, MERCHANTABILITY OR FITNESS FOR A PARTICULAR PURPOSE. Some states do not allow disclaimer of express or implied warranties in certain transactions, therefore, this statement might not apply to you.

This information could include technical inaccuracies or typographical errors. Changes are periodically made to the information herein; these changes will be incorporated in new editions of the publication. IBM might make improvements and/or changes in the product(s) and/or the program(s) described in this publication at any time without notice.

Any references in this information to non-IBM Web sites are provided for convenience only and do not in any manner serve as an endorsement of those Web sites. The materials at those Web sites are not part of the materials for this IBM product, and use of those Web sites is at your own risk.

IBM might use or distribute any of the information you supply in any way it believes appropriate without incurring any obligation to you.

Some software might differ from its retail version (if available) and might not include all user manuals or all program functionality.

IBM makes no representations or warranties regarding third-party products or services.

### **Edition notice**

#### **© COPYRIGHT INTERNATIONAL BUSINESS MACHINES CORPORATION, 2003, 2004. All rights reserved.**

Note to U.S. Government Users Restricted Rights — Use, duplication or disclosure restricted by GSA ADP Schedule Contract with IBM Corp.

### **Trademarks**

The following terms are trademarks of International Business Machines Corporation in the United States, other countries, or both:

IBM

IBM (logo)

Asset ID IntelliStation LANClient Control Manager **Netfinity** ServeRAID **ThinkPad** Wake on LAN xSeries

Adaptec is a trademark of Adaptec Inc. in the United States, other countries, or both.

Microsoft, Windows, and Windows NT are trademarks of Microsoft Corporation in the United States, other countries, or both.

Other company, product, or service names might be trademarks or service marks of others.

# <span id="page-22-0"></span>**4 Glossary**

**BAT file**. A file that contains a batch program (that is, a set of commands).

**bind**. Associating one or more systems to a task. This causes all information to be verified (by one of the STC modules) and a resulting job to be scheduled to run.

**console, or RDM Console.** The group of programs that make up the user interface to RDM. RDM is client/server in nature so that the Console might run on any computer and not necessarily be running on the same computer as the RDM server or other RDM components. The RDM Console is actually an IBM Director Console on which the RDM Console component is installed.

**image**. An image is the software stored on a deployment server that is downloaded to a system during an operation. Images vary in size and in the type of software they provide to the system. The purpose and content of each image depends on the task to be accomplished, as well as the method used to download the image from the deployment server to the system. A *native* image is built off a product installation CD. A *clone* image is copied from a donor system.

**job**. An object managed by the scheduler and created by STC. A job is a binding of one task and one or more systems. A job can be scheduled to run once or to recur. Sometimes a job is called by a different name (Scheduled Task, Running Task), to emphasize some aspect of the job.

**managed system**. The IBM Director term for its system. Mentioned here only for clarity; the term *system* is preferred when referring to an RDM system.

**preboot DOS agent**. The preboot DOS agent is a DOS operating system with a communications stack that is booted from the network by the bootstrap agent. The preboot DOS agent performs actions on a system as directed by the RDM server.

**Preboot Execution Environment (PXE)**. PXE is an industry standard client/server interface that allows networked computers that are not yet loaded with an operating system to be configured and booted remotely. PXE is based on Dynamic Host Configuration Protocol (DHCP). Using the PXE protocol, clients can request configuration parameter values and startable images from the server.

The PXE process consists of the system initiating the protocol by broadcasting a DHCPREQUEST containing an extension that identifies the request as coming from a client that uses PXE. The server sends the client a list of boot servers that contain the operating systems available. The client then selects and discovers a boot server and receives the name of the executable file on the chosen boot server. The client downloads the file using Trivial File Transfer Protocol (TFTP) and executes it, which loads the operating system.

**Redundant Array of Independent Disks (RAID)**. RAID is way of storing the same data in different places (thus, redundantly) on multiple hard disks. By placing data on multiple disks, I/O operations can overlap in a balanced way, improving performance. Multiple disks increase the mean time between failure (MTBF) and storing data redundantly increases fault-tolerance.

**system**. An individual, target system being deployed or managed by RDM. In IBM Director terminology, an RDM system is always a platform managed object. These can represent any of the supported-by-RDM systems. They cannot represent an IBM Director object that RDM does not process, such as a chassis or an SNMP object.

**task**. An already defined and configured unit of work that is available to be applied to a system or a group (of systems). You create a task by clicking on the applicable task template from the RDM main console. RDM is installed with predefined tasks, such as data disposal and scan.

**task template**. A prototype of a specific kind of RDM task. This is a term used to describe the different kinds of tasks shown on the task pane in the main window of the RDM console. Each task template has its own characteristics and attributes. RDM comes with a set of task templates.

**Wake on LAN**. Technology developed by IBM that allows LAN administrators to remotely power up systems. The following components are essential for the Wake on LAN setup:

- Wake on LAN-enabled network interface card (NIC).
- Power supply that is Wake on LAN-enabled.
- Cable which connects NIC and power supply.
- Software that can send a magic packet to the system.

If the system has the first three of the previous components, the system is called a Wake on LAN-enabled system. Even though a system might be powered off, the NIC keeps receiving power from the system power supply to keep it alive. A network administrator sends a magic packet to the system through some software, for example, RDM or Netfinity IBM Director. The NIC on the system detects the magic packet and sends a signal to the power supply to turn it on. This process is also called *waking up the system*. Using RDM, this process can be scheduled for individual systems. The Wake on LAN feature and RDM together make it very easy for you to deploy software on individual systems on a scheduled basis.

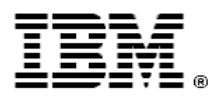

Printed in U.S.A.